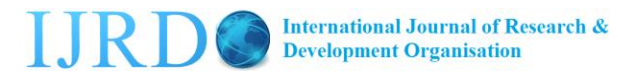

#### **Designing of Data Management System Development for Resource Sharing Systems** Rajendra Vishwakarma<sup>1\*</sup>, Mohan Dixit<sup>2</sup> and Priyam Singh<sup>3</sup>

1. International Institute of Business Proficiency, Indore, (M.P.), India 2. Dept. of Computer, YVS College, Gwalior, (M.P.), India 3. Dept. of Botany, Govt. P.G. College, Narsinghgarh, Dist. Rajgarh, (M.P.), India

> Corresponding Author: rajendra.vishwakarma83@gmail.com Contact: +919926311646

#### **ABSTRACT**

The success of the institute lays a lot behind its usage of latest technologies for performing their work as fast as possible. Computers made this possible by its arithmetical and logical capabilities. The present work designed the data management system development for resource sharing systems for school management system.

Keywords: Data management system, Resource-sharing system, School management system.

#### **INTRODUCTION**

The paper discusses the salient features of an automated circulation system, designed and developed to suit the requirement of Data management and Resource Sharing system using the visual basic as the programming language.  $[1,2,3]$ 

#### **METHODOLOGY**

The method used the VISUAL BASIC an ideal programming language for developing sophisticated professional applications for Micro-soft Windows. [4] It made use of Graphical User Interface (GUI) for creating robust and powerful application. The graphical user interface as the name suggests, users illustrations in text, which enable users to interact with an application. This feature made it easier to comprehend things in a quicker and easier way.

Coding in GUI environment is quite a transition from traditional linear programming methods where the user was guided through a linear path of execution and is limited to a small set of operations. In the GUI environment the number of feature is more for both the user and the programmer.

Visual basic was developed from the BASIC programming language. In 1970s, Microsoft has started developing ROM-based Interpreted BASIC for the early Microprocessor based computers. In 1982, Microsoft Quick Basic revolutionized Basic as a serious development language for MS-DOS environment. Later on, Microsoft Corporation created the enhanced version of BASIC Known as Visual Basic for Windows.

Visual basic is the worlds most widely use RAD language, (Rapid Application Development (RAD) is the process of rapidly creating an application. Visual Basic provide a powerful features such as graphical user interface, events handling assess to Win 32 API, object-oriented features, error handling, structured programming and much more. Not until Visual Basic appeared, developing Microsoft windows based application

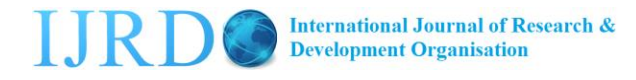

was a difficult and cumbersome process. Visual basic greatly simplified window application development.

### **MINIMUM REQUIREMENTS**

The following are required to operate the Application.

- Pentium Computer
- Microsoft windows 98 for higher
- Oracle 7.3 or Higher (as Backend)
- At least 500 MB of RAM
- Visual Basic 6.0 Version
- Keyboard & Mouse

#### **RESULTS AND DISCUSSIONS**

A computerized Designing of Relational Data Management System Development for Resource Sharing Systems required a database comprising of the documents, students, associated members and daily transactions records. [5,6] The forms gathered the information. An algorithm to look into how this program can be written has been developed which follows the patterns of the flow chart (Fig 1).

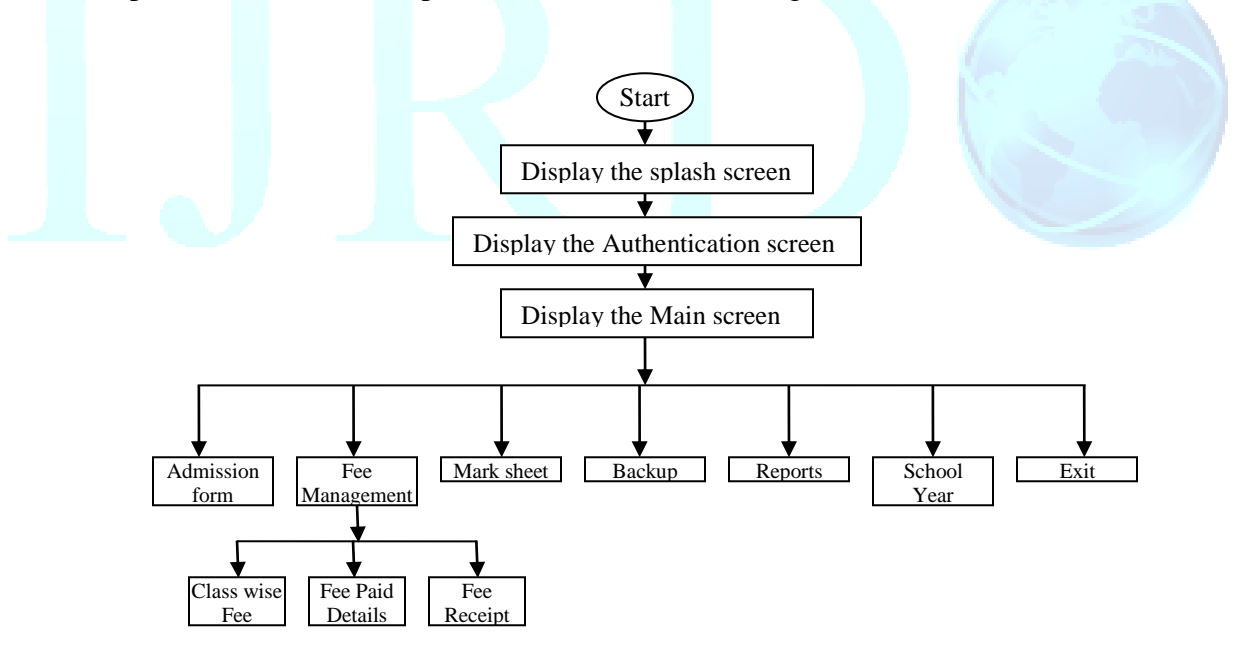

Fig 1: Flow chart of the program

### **PROGRAM DESIGN**

The application was installed in the system with the setup. The workings of application are shown below:

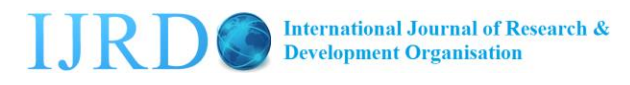

#### **A) Splash screen**

The Splash screen was used for display the information about the software and the version. In the splash screen (Coding) the author set the Evaluation Period of application if not to be purchased it will automatically closed on the desired date. The application would be closed forever (Fig 2).

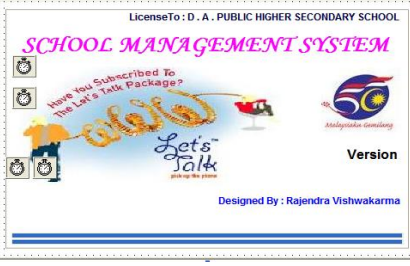

Fig 2: Splash Screen of the program

## **<sup>B</sup>) Authentication screen**

The Authentication screen had three types of verified user with different Username and the password for showing the different menus for working in the application. The Super user (Admin) has all the access regarding the software.

If three invalid attempts were occur then the application would automatically shutdown (Fig 3).

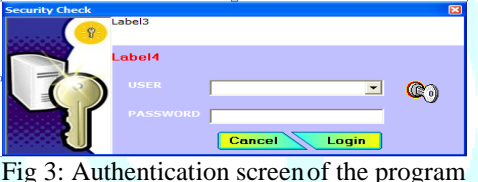

# **<sup>C</sup>) Main screen**

The main screen showed the active school year, school code and showing the name of computer. On the left hand side there was the panel showing the Icon and some button. I used the readymade application like "Control panel", Calculator","Notepad" and so on. The "Log off" and the "Exit" would record the date and time when the user exit to the application. The panel showed the "Current User Login" to the application & showing the date and the Time.

If the User directly close the application then it record the unsuccessful logout and when the user click the "Exit Button" then it record the successful logout (Fig 4).

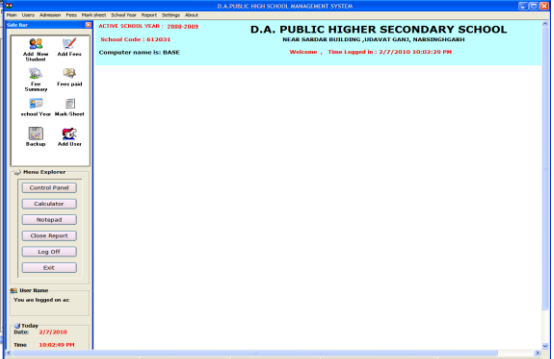

Fig 4: Main Screen of the program

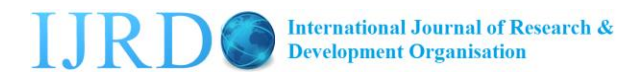

#### **D) Admission form**

The Admission form would give the complete information regarding the student and their Annual (Month)  $\&$  Examination fee structure. <sup>[7]</sup> We would search the student with the use of the Scholar number that was previously given to the student. From that form we choose the photo of the student. After all the information we will save the data of the student (Fig 5).

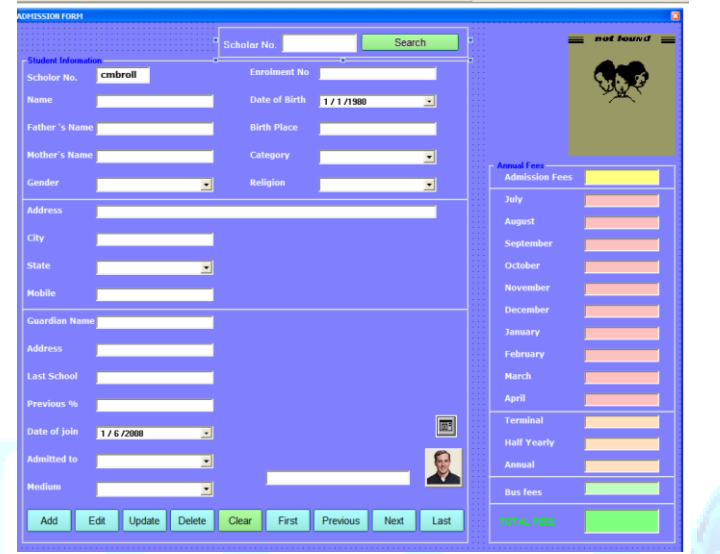

Fig 5: Admission form of the program

### **E) Fee Deposit form**

The fee management form will give the complete information regarding the fee, student name, address & class and their amount. There was a listing of fee paid with date wise. If the student submit all the fee then it would show the clear fee message on the application. Here the current date, installment, fee amount, late  $\&$  balance due after entering the fee amount. One would search the student by scholar no  $\&$  class wise. There was a print receipt after the submission of fee (Fig 6).

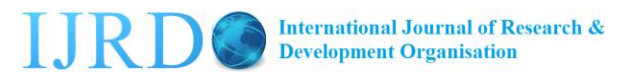

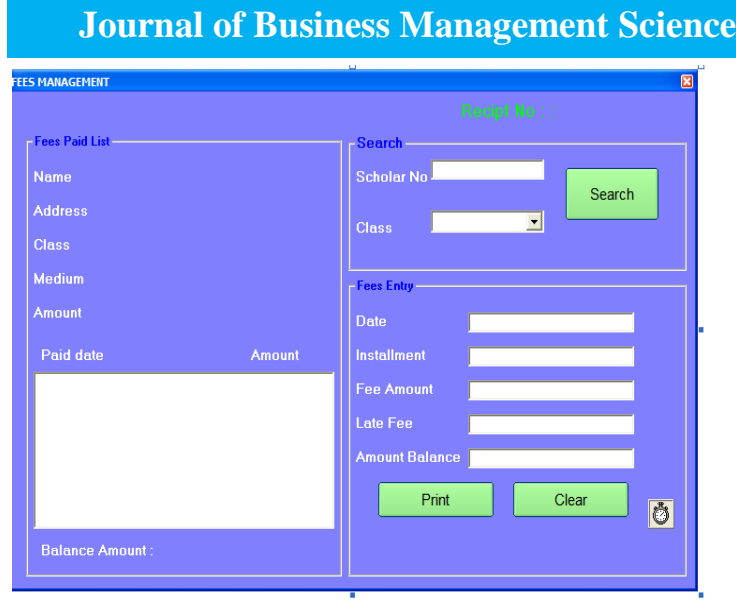

Fig 6: Fee deposit form of the program

## **E) Classwise fee record form**

The class wise records would show the fee details that the students would submit in their academic session. We would choose the name of the class the total no of student that would submit the fee is shown in the tubular format and after clicking the desired student another form would open that shows the history of the student (Fig 7).

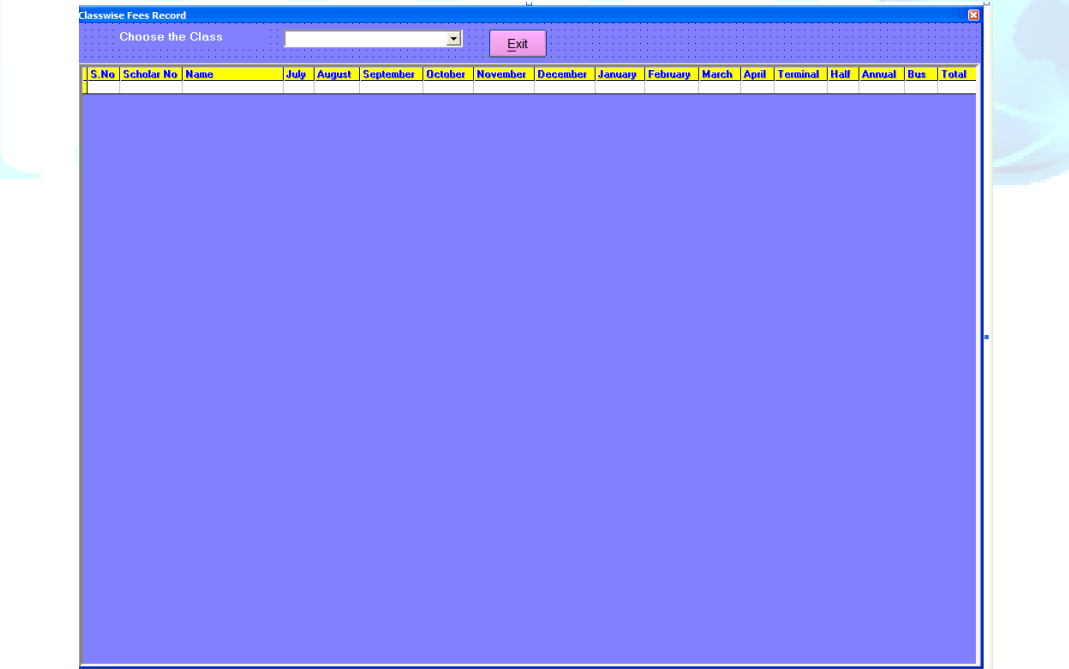

Fig 7: Class wise fee record formof the program

# **F) Fee paid details**

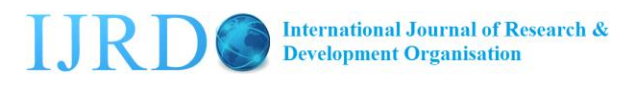

The fee details showed the overall details of the fee that was deposited by the student the school year with their Name, Personal information, Receipt no, Date & Amount (Fig 8).

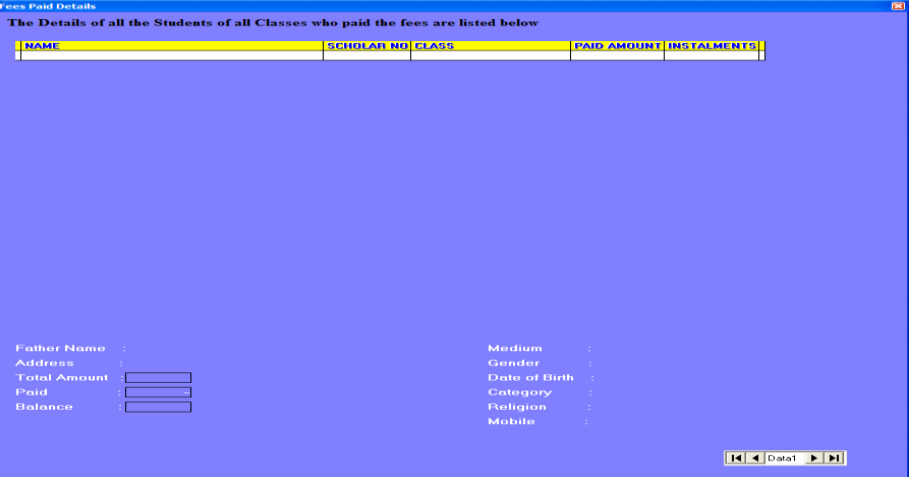

Fig 8: Fee paid details of the program

## G) **Fee paid receipt**

The fee receipt showed the overall details of the fee that was deposited by the student the school year with their Receipt no, Date & Amount.

Another receipt will shows the currently deposit amount with the Receipt no as Bill no and the Late fess that was charged over the student (Fig 9, 10).

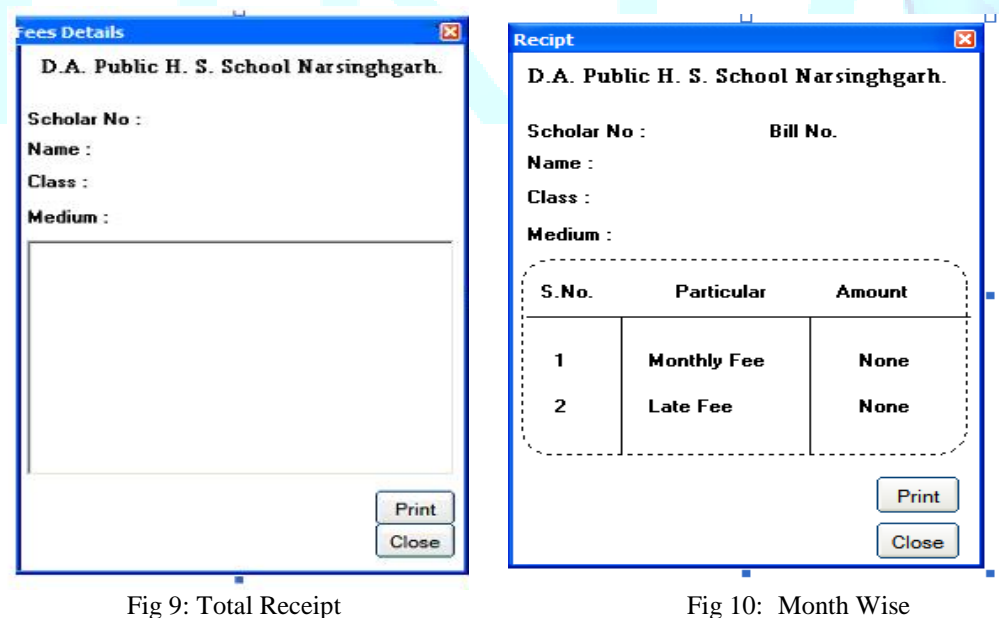

# **H) Reporting section**

These sections covered the reporting of various types of report that was recorded in the database for the further verification of the report. The authorizing person should take the print out of the report.

# **(I) Fee Report**

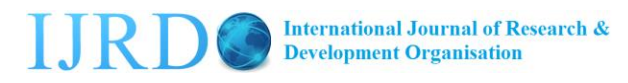

This report shows the overall transaction of the fess that was deposit in the institute with date wise and rolls no wise (Fig 11).

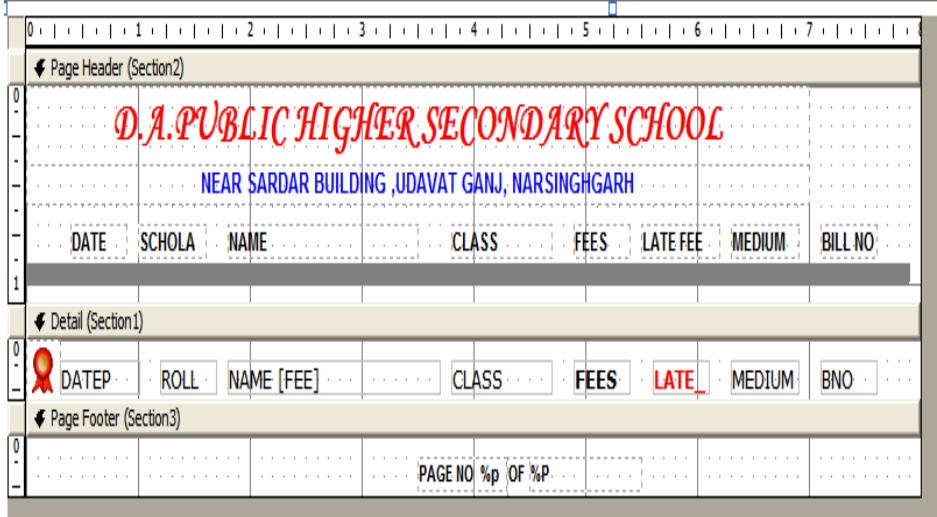

Fig 11: Fee report

### **(II) Personal information**

This report showed the personal information, last school, percent & medium of the student (Fig 12).

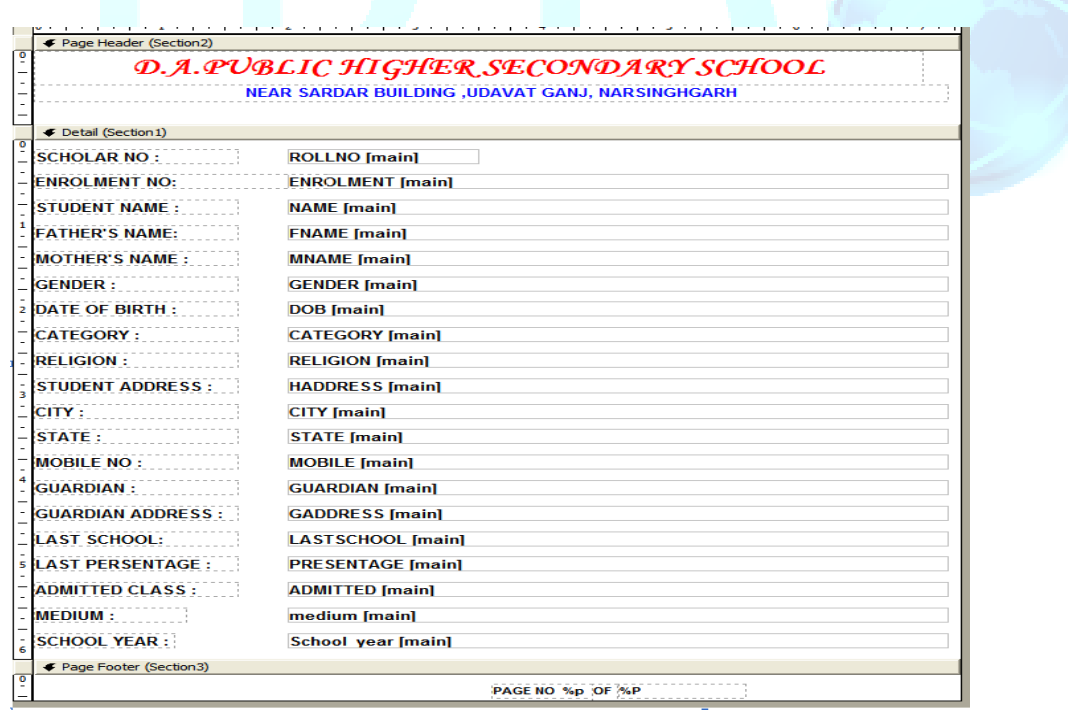

Fig 12: Personal information

**(III) Fee Report**

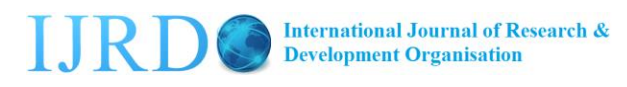

This report showed the personal information & the total fee structure (Exam & Bus fee) of the student. It shows the total fees that were deposited by the student (Fig 13).

| F Page Header (Section2)             |                                          |                                                                                                    |                             |                                         |  |  |
|--------------------------------------|------------------------------------------|----------------------------------------------------------------------------------------------------|-----------------------------|-----------------------------------------|--|--|
|                                      |                                          | <b><i>D.A. PUBLIC HIGHER SECONDARY SCHOOL</i></b><br><b>NEAR SARDAR BUILDING ,UDAVAT GANJ, NARSINGHGARH</b> |                             |                                         |  |  |
| € Detail (Section 1)                 |                                          |                                                                                                    |                             |                                         |  |  |
| <b>ROLLNO</b><br><b>ENROLMENT NO</b> | <b>ROLLNO [main]</b><br><b>ENROLMENT</b> |                                                                                                    | CLASS<br><b>MEDIUM</b>      | <b>ADMITTED [main]</b><br>medium [main] |  |  |
| <b>NAME</b>                          | <b>NAME</b> [main]                       |                                                                                                    | <b>CITY</b>                 | CITY [main]                             |  |  |
| <b>FATHER'S</b>                      | <b>FNAME</b> [main]                      |                                                                                                    | <b>MOBILE</b>               | <b>MOBILE</b> [main]                    |  |  |
| <b>MOTHER'S</b>                      | <b>MNAME</b> [main]                      |                                                                                                    | <b>ADDRESS</b>              | <b>HADDRESS [main]</b>                  |  |  |
| <b>GENDER</b>                        | <b>GENDER [main]</b>                     |                                                                                                    | <b>SCHOOL YEAR</b>          | <b>School year</b>                      |  |  |
| <b>ADMIISSION</b>                    | admission                                |                                                                                                    |                             |                                         |  |  |
| <b>JULY</b>                          | <b>JULY</b>                              |                                                                                                    | <b>TERMIAL</b>              | <b>TERMIAL</b>                          |  |  |
| <b>AUGUST</b>                        | <b>AUGUST</b>                            |                                                                                                    | <b>HALF</b>                 | <b>HALF Imain1</b>                      |  |  |
| <b>SEPTEMBE</b>                      | <b>SEPTEMB</b>                           |                                                                                                    | <b>ANNUAL</b>               | <b>ANNUAL</b>                           |  |  |
| <b>OCTOBER</b>                       | <b>OCTOBE</b>                            |                                                                                                    |                             |                                         |  |  |
| <b>NOVEMBE</b>                       | <b>NOVEMB</b>                            |                                                                                                    | <b>BUS</b>                  | <b>BUS [main]</b>                       |  |  |
| <b>DECEMBE</b>                       | <b>DECEMB</b>                            |                                                                                                    |                             |                                         |  |  |
| <b>JANUARY</b>                       | <b>JANUARY</b>                           |                                                                                                    |                             |                                         |  |  |
| <b>FEBRUARY</b>                      | <b>FEBRUAR</b>                           |                                                                                                    |                             |                                         |  |  |
| <b>MARCH</b>                         | <b>MARCH</b>                             |                                                                                                    |                             |                                         |  |  |
| <b>APRIL</b>                         | <b>APRIL</b>                             |                                                                                                    | <b>TOTAL AMOUNT = TOTAL</b> |                                         |  |  |
|                                      |                                          |                                                                                                    |                             |                                         |  |  |
| ← Page Footer (Section3)             |                                          |                                                                                                    |                             |                                         |  |  |
|                                      |                                          | <b>PAGE NO. %p. OF %P.</b>                                                                                  |                             |                                         |  |  |

Fig 13: fee Report of the program

## **(IV) Login User Report**

This report showed the Login description like Authorized person name, Date, Time & Remarks of the User. It can record the Login the Logout information whether it is successes in Login the Logout (Fig 14).

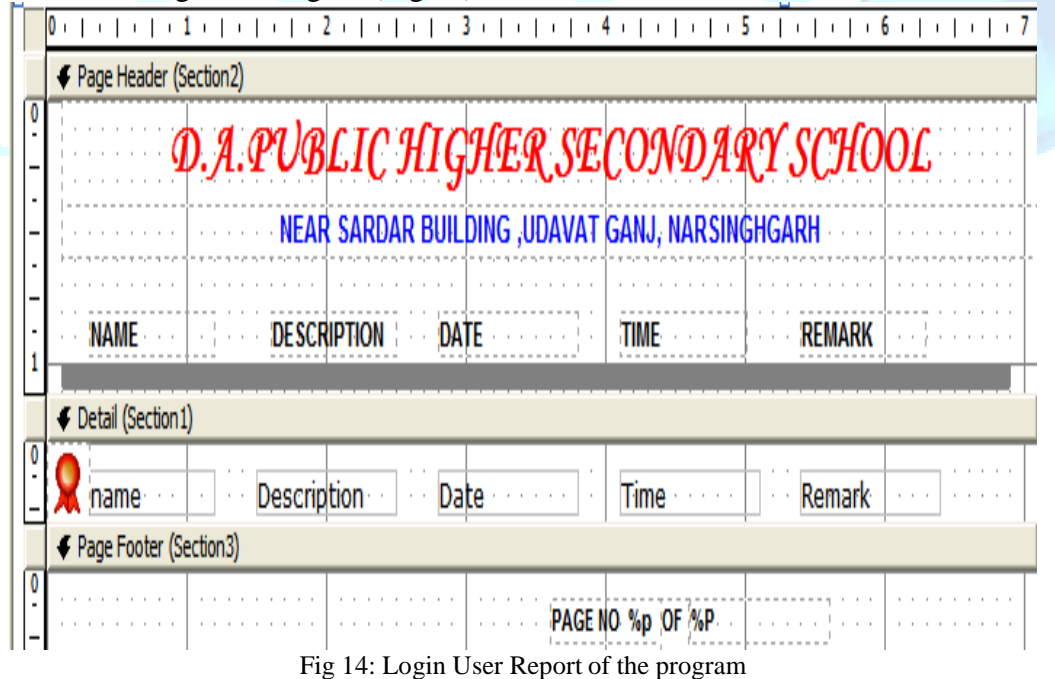

### **(V) Login User Created Report**

This report showed the Login User description created by the Authorized person, their name, date & Type (Fig 15).

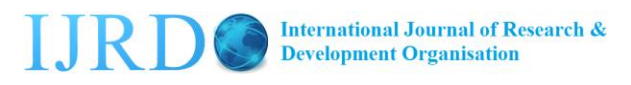

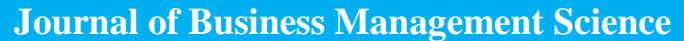

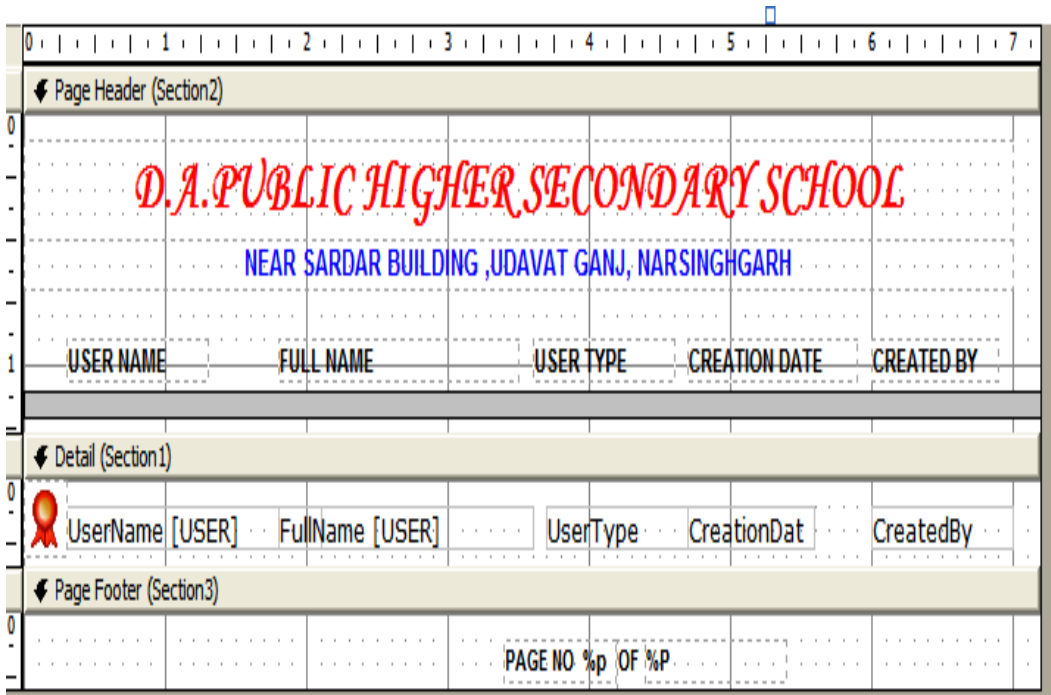

Fig 15: Login User Created Report

# **(VI) Yearwise Report**

This report showed the overall student that was admitted in the institute yearly with their Roll no, Enrollment no, name, class, medium (Fig 16).

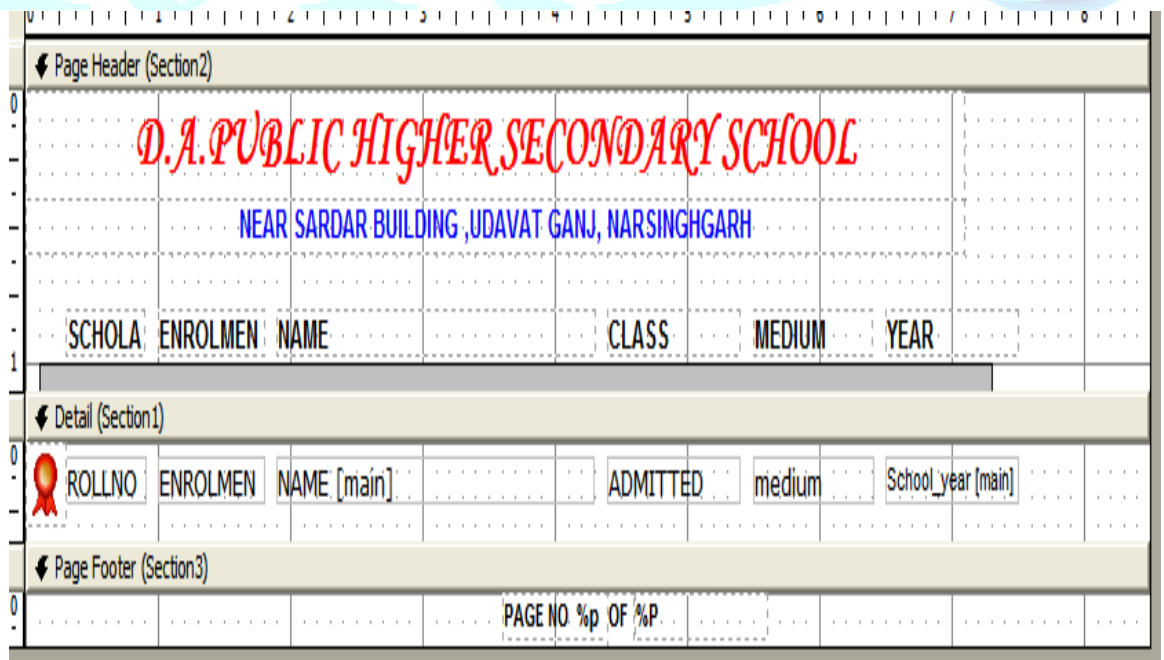

Fig 16: Year wise Report of the program

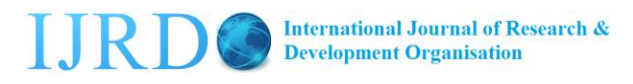

### **ACKNOWLEDGEMENT**

The author is highly thankful to Dr. Mohan Dixit, Asst. Prof. Dept. of Computer, YVS College, Gwalior, (M.P.), India for supervision and providing facilities for the research work. The author is also thankful to Dr. Priyam Singh, Dept. of Botany, Govt. P.G. College, Narsinghgarh, Dist. Rajgarh, (M.P.), India for reviewing the manuscript.

### **REFERENCES**

- 1. Anuradha, P. (2000): Automated Circulation System using Visual Basic 6.0. Annals of Library science and documentation, 47 (1): 23-40.
- 2. Kleinrock, L. (1976): Querying Systems; Vol 2: Computer applications. Wiley, New York.
- 3. Lee, A. and Longton, P.(1959): Querying process associated with airline passenger check-in. Operations Research Quarterly, 10:56-71.
- 4. Hassan, AB., Abolarin, MS., Jim, OH. (2006): The Application of Visual Basic Computer Programming Language to Simulate Numerical Iterations, Leonardo Journal of Sciences, 9:125-136.
- 5. M Nuyens and W van der Weiji. (2008): Monotonicity in the limited processorsharing queue. Technical report PNA-E0802, CWI.
- 6. Ivan, Bayross. (2004): SQL, PL/SQL: The Programming Language Of Oracle 4th Revised Edition, BPB Publications Oracle Database 11g PL/SQL Programming Michael Mclaughlin, Paperback.
- 7. Sameh, E., Erich, N., John T., Willy Z. (2004): A Method for Transparent Admission Control and Request Scheduling in E-Commerce Web Sites, proceedings of the 13<sup>th</sup> international conference of www, May 17-20, New York, NY, USA [doi>10.1145/988672.988710]